- ] **QUICKSTART GUIDE**   $ENGLISH(1-3)$
- ] **GUÍA DE INICIO RÁPIDO**  ESPAÑOL ( $4-6$ )
- ] **GUIDE D'UTILISATION RAPIDE**  FRANÇAIS ( $7 - 9$ )
- ] **GUIDA RAPIDA**  ITALIANO ( 10 – 12 )
- **F** KURZANLEITUNG DEUTSCH ( 13 – 15 )

# **BOX CONTENTS**

- MIXTRACK
- Software CD
- Quickstart Guide
- Safety & Warranty Information Booklet

# **REGISTRATION**

Please go to **http://www.numark.com** to register your MIXTRACK. Registering your product ensures that we can keep you up-to-date with any new product developments and provide you with world-class technical support, should you run into any problems.

### **INSTALLING TRAKTOR LE**

#### **To install Traktor LE:**

- 1. Insert the included software CD into your computer.
- 2. Open the CD contents from your computer's explorer window.
- 3. Double-click the Traktor LE installer file.
- 4. Follow the instructions on the screen to begin the installation process.
- 5. Open the latest version of Traktor LE!

#### **SETUP**

#### **PC**

MIXTRACK is a plug-and-play device, which means that the first time you connect the controller to your computer all necessary drivers will be installed automatically. Please use the attached USB cable to connect the MIXTRACK controller to an available USB port on your PC. If connecting through a USB hub, however, we recommend that you use a powered hub.

You will see a few pop-up windows, similar to the one on the right, displayed in the bottom right corner of your screen. Please allow MIXTRACK to automatically initialize all the necessary drivers. When the installation is complete, you will see "Your new hardware is installed and ready to use" message, shown on the right. The installation is now complete and the controller is ready to use.

#### **To set up MIXTRACK to work with Traktor LE:**

- 1. Open Traktor LE. A window will appear prompting you to select "Demo," "Purchase" or "Activate." Click "Activate." Follow any on-screen instructions.
- 2. Enter the serial number you received with the CD. Follow any on-screen instructions.
- 3. After activating the software, the Start Setup Wizard will appear. Choose "Numark" as your "setup" and MIXTRACK as your "device."
- 4. Click "Apply." MIXTRACK is now mapped to control Traktor LE.

### **MAC**

Under Mac OS X, MIXTRACK is a plug-and-play device and will be ready to use as soon as it is connected. Please use the attached USB cable to connect the MIXTRACK controller to an available USB port on your Mac.

#### **To set up MIXTRACK to work with Traktor LE:**

- 1. Open Traktor LE. A window will appear prompting you to select "Demo," "Purchase" or "Activate." Click "Activate." Follow any on-screen instructions.
- 2. Enter the serial number you received with the CD. Follow any on-screen instructions.
- 3. After activating the software, the Start Setup Wizard will appear. Choose "Numark" as your "setup" and MIXTRACK as your "device."
- 4. Click "Apply." MIXTRACK is now mapped to control Traktor LE.

# **FEATURES**

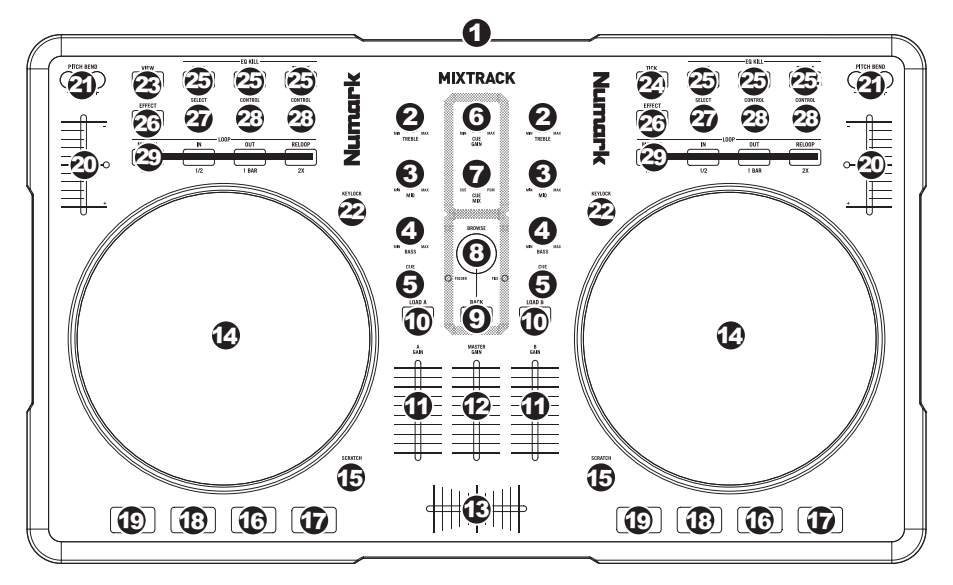

- 1. **USB** This USB connection sends and receives control information to/from a connected computer.
- 2. **CHANNEL TREBLE** Adjusts the high (treble) frequencies of the corresponding channel.
- 3. **CHANNEL MID** Adjusts the mid-range frequencies of the corresponding channel.
- 4. **CHANNEL BASS –** Adjusts the low (bass) frequencies of the corresponding channel.
- 5. **CUE** Sends pre-fader audio to the Cue Channel for headphone monitoring.
- 6. **CUE GAIN –** Adjusts the audio level of the Cue channel.
- 7. **CUE MIX –** Turn to mix between Cue and Program in the Headphone channel. When all the way to the left, only channels routed to CUE will be heard. When all the way right, only the Program mix will be heard.
- 8. **BROWSE KNOB** Turn this knob to scroll through lists of tracks and directories in the software. When a directory is selected, press the knob to enter it. (Press BACK to move up to the previous level.) If a directory is currently selected, the FOLDER LED will illuminate. If a track is currently selected, the FILE LED will illuminate.
- 9. **BACK** This button will take you back to the previous level (folder).
- 10. **LOAD A / LOAD B –** Press one of these buttons while a track is selected to assign it to Deck A or Deck B, respectively.
- 11. **CHANNEL FADER** Adjusts the audio level on the corresponding channel.
- 12. **MASTER FADER –** Adjusts the output volume of the Program mix.
- 13. **CROSSFADER –** Blends audio playing between Decks A and B. Sliding this to the left plays Deck A and sliding to the right plays Deck B.
- 14. **JOG WHEEL** When the deck is playing, the JOG WHEEL will bend the track's pitch. When the SCRATCH button is on, the JOG WHEEL will scratch the selected track. When the deck is not playing, rotating the JOG WHEEL will scan through the track.
- 15. **SCRATCH –** Turns Scratch Mode on or off. If Scratch Mode is on, the button will light up and the JOG WHEEL will scratch like a turntable when you spin it. The LED will light up to indicate Scratch Mode is on.
- 16. **PLAY / PAUSE –** Starts or resumes playback if the Deck is paused. Pauses playback if the Deck is playing.
- 17. **STUTTER –** Press this button while the music is playing to jump back to the last set cue point, creating a "stutter" effect.

18. **CUE –** The CUE button will return and pause the track at the last set cue point. For temporary play of the cue point, you can hold down the CUE button. The track will play for as long as the button is held down and will return to the cue point once it has been released.

You can hold down CUE and PLAY / PAUSE simultaneously to start playback from the cue point. Release both buttons to allow playback to continue.

- 19. **SYNC** Automatically matches the corresponding Deck's tempo with the other Deck's tempo.
- 20. **PITCH FADER –** Controls the track's playback speed. An LED next to the fader will light up when set at 0%.
- 21. **PITCH BEND ( + / ) –** Press or hold down either of these buttons to temporarily adjust the track's playback speed. When released, the track playback will return to the speed designated by the PITCH FADER.
- 22. **KEYLOCK** If you have changed the pitch of the track, you can press the KEYLOCK button to return the track's pitch to its original key. The track's tempo will remain at the speed designated by the PITCH FADER.
- 23. **VIEW –** Press this button to expand or collapse the Browser Tree view of your files.
- 24. **TICK –** Press this button to activate or deactivate the Tick feature, a metronome-style "click" heard in the Cue Channel.
- 25. **EQ KILL SWITCH** Pressing down on these buttons removing that frequency band (BASS, MID, or TREBLE) from the music on that deck. The button will illuminate when the EQ kill feature is engaged. To disengage it, press the button again.
- 26. **EFFECT ON / OFF** Press this button to activate or deactivate the effect. The button's LED will illuminate when the effect is on.
- 27. **EFFECT SELECT –** Turn this knob to select an effect to apply to the channel, which will be displayed in the software. You can also press the knob to move automatically to the next effect.
- 28. **EFFECT CONTROL –** Turn this knob to adjust the parameter of the effect, which will be displayed in the software.
- 29. **MODE –** Press this to switch between Manual Mode and Autoloop Mode, which changes the functions of the LOOP CONTROL buttons.

Manual Mode:

- **IN** Press this to set a "Loop In" point where your loop will begin.
- **OUT** Press this to set a "Loop Out" point where your loop will end.
- **RELOOP** Press this to jump to the start of the loop and enable it. If the Deck is already looping when you press it, the Audio Pointer will jump to the start of the loop and continue. (If no loop is set, nothing will happen.)

Autoloop Mode:

- **1/2 X** Press this to halve the length of the loop.
- **1 BAR –** Press this to set a 1-bar loop automatically and enable it.
- **2 X –** Press this to double the length of the loop.

# **CONTENIDO DE LA CAJA**

- MIXTRACK
- CD de software
- Guía de inicio rápido
- Folleto de información sobre la seguridad y la garantía

### **REGISTRO**

Visite **http://www.numark.com** y registre su MIXTRACK. El registro de su producto asegura que podamos mantenerle actualizado con los nuevos desarrollos de productos y brindarle apoyo técnico de categoría mundial en caso de que tenga algún problema.

# **CÓMO INSTALAR TRAKTOR LE**

#### **Para instalar Traktor LE:**

- 1. Inserte en su computadora el CD de software incluido.
- 2. Abra el contenido del CD desde la ventana del explorador de su computadora.
- 3. Haga doble clic en el archivo instalador de Traktor LE.
- 4. Siga las instrucciones de la pantalla para comenzar el proceso de instalación.
- 5. Abra la versión más reciente de Traktor LE.

### **SETUP**

#### **PC**

MIXTRACK es un dispositivo "plug-and-play", lo que significa que la primera vez que conecta el controlador a su computadora, todos los drivers necesarios se instalan automáticamente. Use el cable USB para conectar el controlador MIXTRACK a un puerto USB disponible en su PC. Si se conecta a través de un hub USB, en cambio, recomendamos que use ya sea un hub alimentado.

Verá unas cuantas ventanas emergentes, similares a la de la derecha, que aparecen en la esquina inferior derecha de su pantalla. Espere que MIXTRACK inicialice automáticamente todos los drivers necesarios. Cuando termine la instalación, verá el mensaje "Your new hardware is installed and ready to use" (Su nuevo hardware está instalado y listo para usar), que se muestra a la derecha. De esta forma queda terminada la instalación y el controlador está listo para usar.

#### **Para configurar MIXTRACK a fin de que funcione con Traktor LE:**

- 1. Abra Traktor LE. Aparece una ventana que le indica seleccionar "Demo", "Purchase" (Comprar) o "Activate" (Activar). Haga clic en "Activate". Siga las instrucciones de la pantalla.
- 2. Ingrese el número de serie que recibió con el CD. Siga las instrucciones de la pantalla.
- 3. Después de activar el software, aparece el asistente Start Setup Wizard (Iniciar configuración). Elija "Numark" como "setup" y "MixTrack LE" como "device" (dispositivo).
- 4. Haga clic en "Apply" (Aplicar). MIXTRACK está preparado ahora para controlar Traktor LE.

### **MAC**

Bajo Mac OS X, MIXTRACK es un dispositivo "plug-and-play" y estará listo para usar tan pronto se conecte. Use el cable USB incluido para conectar el controlador MIXTRACK a un puerto USB disponible en su Mac.

#### **Para configurar MIXTRACK a fin de que funcione con Traktor LE:**

- 1. Abra Traktor LE. Aparece una ventana que le indica seleccionar "Demo", "Purchase" (Comprar) o "Activate" (Activar). Haga clic en "Activate". Siga las instrucciones de la pantalla.
- 2. Ingrese el número de serie que recibió con el CD. Siga las instrucciones de la pantalla.
- 3. Después de activar el software, aparece el asistente Start Setup Wizard (Iniciar configuración). Elija "Numark" como "setup" y "MixTrack LE" como "device" (dispositivo).
- 4. Haga clic en "Apply" (Aplicar). MIXTRACK está preparado ahora para controlar Traktor LE.

# **VISTA DEL PANEL SUPERIOR**

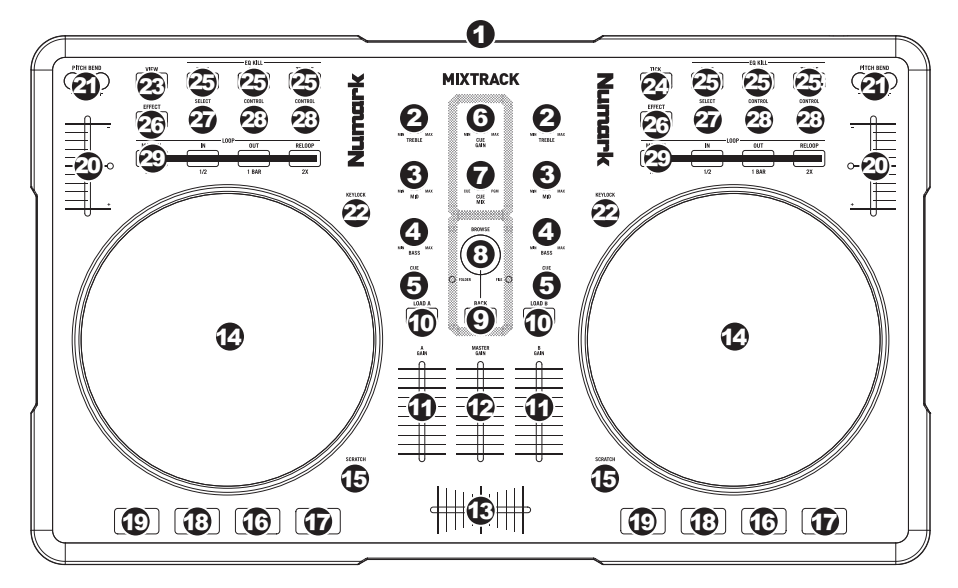

- 1. **USB** Esta conexión USB envía y recibe información de control a/desde una computadora conectada.
- 2. **TREBLE DE CANAL** Ajusta las altas frecuencias (agudos) del audio que se reproduce en el canal correspondiente.
- 3. **MEDIOS DE CANAL –** Ajusta las frecuencias medias del audio que se reproduce en el canal correspondiente.
- 4. **GRAVES DE CANAL –** Ajusta las bajas frecuencias (graves) del audio que se reproduce en el canal correspondiente.
- 5. **CUE –** Envía el audio pre-fader al canal de Cue para monitoreo con los auriculares.
- 6. **GANANCIA DE CUE –** Ajusta el nivel del audio del canal de cue.
- 7. **COMBINACIÓN DE CUE –** Gírelo para mezclar cue y programa en el canal de auriculares. Cuando está en el extremo izquierdo, sólo se oyen los canales aplicados a CUE. Cuando se gira totalmente a la derecha, se oye sólo la mezcla del programa.
- 8. **PERILLA DE NAVEGACIÓN** Gire esta perilla para recorrer y seleccionar las listas de pistas y directorios existentes en el software. Cuando seleccione un directorio, pulse la perilla para entrar al mismo. (Pulse BACK para subir al nivel anterior.) Si hay un directorio seleccionado en ese momento, se enciende el LED FOLDER (Carpeta). Si hay una pista seleccionado en ese momento, se enciende el LED FILE (Archivo).
- 9. **ATRÁS** Este botón lo lleva de regreso al nivel anterior (carpeta).
- 10. **CARGAR A / CARGAR B –** Pulse uno de estos botones mientras está seleccionada una pista para asignarla a la bandeja A o B respectivamente.
- 11. **FADER DE CANAL** Ajusta el nivel de audio en el canal correspondiente.
- 12. **FADER MAESTRO –** Ajusta el volumen de salida de la mezcla de programa.
- 13. **CROSSFADER** Combina el audio entre las bandejas A y B. Si se desliza a la izquierda se reproduce el bandeja A. Si se desliza a la derecha se reproduce el bandeja B.
- 14. **RUEDA DE AVANCE LENTO** Cuando la bandeja está reproduciendo, con la rueda se inflexiona el pitch de la pista. Cuando se activa el botón SCRATCH, con la RUEDA DE AVANCE LENTO se raya la pista seleccionada. Cuando la bandeja no está reproduciendo, al girar la RUEDA DE AVANCE LENTO se explora la pista.
- 15. **EFECTO RAYADO (SCRATCH) –** Activa o desactiva el modo de rayado. Cuando se activa, el LED indicador se ilumina e al girar la RUEDA DE AVANCE LENTO se crea un efecto 'scratch' (Rayado).
- 16. **REPRODUCIR / PAUSA** Inicia o reanuda la reproducción si la bandeja está en pausa. Pone la reproducción en pausa si la bandeja está reproduciendo.

- 17. **STUTTER –** Si pulsa este botón, salta de regreso al último punto de cue establecido, creando un efecto "stutter" (tartamudeo).
- 18. **CUE** El botón CUE regresa y detiene la pista en el último punto de cue establecido. Para reproducir temporalmente el punto de cue, puede mantener presionado el botón CUE. La pista se reproduce mientras el botón se mantiene presionado y retorna al punto de cue cuando se suelta.

Puede mantener pulsado CUE y REPRODUCIR / PAUSA simultáneamente para comenzar la reproducción desde el punto de cue temporal. Suelte ambos botones para permitir que continúe la reproducción.

- 19. **SINCRONIZACIÓN** Iguala automáticamente el tempo de la bandeja correspondiente con el de la otra bandeja.
- 20. **FADER DE PITCH –** Controla la velocidad de reproducción de la cinta. El LED que está junto al fader se enciende cuando se ajusta a 0%.
- 21. **INFLEXIÓN DE PITCH ( + / ) –** Pulse o retenga pulsados cualquiera de estos botones para ajustar temporalmente la velocidad de reproducción de la cinta. Cuando se suelta, la reproducción de la cinta vuelve a la velocidad designada por el FADER DE PITCH.
- 22. **KEYLOCK** Si cambió el pitch de la pista, puede pulsar el botón KEYLOCK para volver dicho pitch a su tonalidad original. El tempo de la pista permanece a la velocidad designada por el FADER DE PITCH.
- 23. **VER –** Pulse este botón para expandir o contraer la vista de sus archivos en el árbol del navegador.
- 24. **TICK –** Pulse este botón para activar o desactivar la característica Tick, un "clic" tipo metrónomo que se oye en el canal de cue.
- 25. **INTERRUPTOR DE SUPRESIÓN DEL ECUALIZADOR** Pulsando estos botones se eliminan las bandas de frecuencia (BASS, MID, o TREBLE) [BAJOS, MEDIOS o AGUDOS] de la música de esa bandeja. El botón se ilumina cuando la característica de supresión del ecualizador está activada. Para desactivarla, pulse el botón nuevamente.
- 26. **EFECTO SÍ / NO** Pulse este botón para activar o desactivar el efecto. El LED del botón se enciende cuando el efecto está activado.
- 27. **SELECCIÓN DE EFECTO –** Gire esta perilla para seleccionar un efecto a aplicar al canal, que se muestra en el software. Puede también pulsar la perilla para moverse automáticamente al efecto siguiente.
- 28. **CONTROL DE EFECTO –** Gire esta perilla para ajustar el parámetro del efecto, que se muestra en el software.
- 29. **MODO –** Pulse este control para conmutar entre el modo manual y el de loop automático (Autoloop), que cambia las funciones de los botones LOOP CONTROL.

Modo manual:

- **ENTRADA** Pulse este control para establecer un punto de entrada "Loop In" donde se iniciará el loop.
- **SALIDA** Pulse este control para establecer un punto de salida "Loop Out" donde terminará el loop.
- **REPETICIÓN DEL LOOP** Pulse este botón para saltar al comienzo del loop y activarlo. Si la bandeja ya está en loop cuando lo pulsa, el puntero de audio salta al comienzo del loop y continúa. (Si no hay ningún loop establecido, no sucede nada.)

Modo Autoloop

- **1/2 X** Pulse este control para reducir a la mitad la longitud del loop.
- **1 BARRA –** Pulse este control para establecer automáticamente un loop de 1 barra y habilitarlo.
- **2 X** Pulse este control para duplicar la longitud del loop.

# **CONTENU DE LA BOÎTE**

- MIXTRACK
- CD d'installation du logiciel
- Guide d'utilisation rapide
- Consignes de sécurité et information concernant la garantie

## **ENREGISTREMENT DU PRODUIT**

Veuillez visiter le site internet **http://www.numark.com** pour enregistrer votre MIXTRACK. L'enregistrement des produits vous permet d'être informé sur les toutes dernières nouveautés concernant les produits et de vous offrir un soutien technique de qualité, si vous en aviez besoin.

### **INSTALLATION DU TRAKTOR LE**

#### **Pour installer le traktor LE**

- 1. Insérez le CD d'installation inclus dans le lecteur CD de votre ordinateur.
- 2. Ouvrez le contenu du CD logiciel à partir de la fenêtre Explorateur de votre ordinateur.
- 3. Double-cliquez sur le fichier d'installation Traktor LE.
- 4. Suivez les instructions à l'écran pour lancer l'installation.
- 5. Lancez la toute dernière version du Traktor LE.

### **SETUP**

#### **PC**

Le MIXTRACK est un appareil prêt à utilisation, c'est-à-dire que dès que vous branchez le contrôleur à votre ordinateur la première fois tous les pilotes nécessaires s'installeront automatiquement. Veuillez utiliser le câble USB pour brancher le contrôleur MIXTRACK à un port USB de votre PC. Si vous le branchez à un répéteur USB, nous vous recommandons d'en utiliser un qui possède une alimentation externe.

Vous verrez apparaître quelques fenêtres contextuelles dans le coin inférieur droit de votre écran, semblables à celle située à la droite. Veuillez permettre au contrôleur MIXTRACK d'initialiser automatiquement tous les pilotes nécessaires. Lorsque l'installation est terminée, vous verrez apparaître un message contextuel indiquant que le matériel est installé et prêt à être utilisé, comme indiqué à droite. L'installation est maintenant terminée et vous pouvez commencer à utiliser le contrôleur.

#### **Configuration du MIXTRACK pour le Traktor LE :**

- 1. Lancez le Traktor LE. Une fenêtre devrait s'ouvrir vous invitant à sélectionner « Demo », « Purchase » ou « Activate ». Cliquez sur « Activate ». Suivez les instructions à l'écran.
- 2. Entrez le numéro de série qui se trouve sur le boîtier du CD. Suivez les instructions à l'écran.
- 3. Une fois le logiciel activé, l'assistant d'installation devrait s'afficher. Sélectionnez « Numark » comme « setup » et « MixTrack LE » comme « device ».
- 4. Cliquez sur « Apply ». Le MIXTRACK est maintenant assigné pour commander le Traktor LE.

#### **MAC**

Sous Mac OS X, MIXTRACK est un appareil prêt à utilisation, donc, il est prêt dès qu'il est branché. Veuillez utiliser le câble USB fourni pour brancher le contrôleur MIXTRACK à un port USB de votre Mac.

#### **Configuration du MIXTRACK pour le Traktor LE :**

- 1. Lancez le Traktor LE. Une fenêtre devrait s'ouvrir vous invitant à sélectionner « Demo », « Purchase » ou « Activate ». Cliquez sur « Activate ». Suivez les instructions à l'écran.
- 2. Entrez le numéro de série qui se trouve sur le boîtier du CD. Suivez les instructions à l'écran.
- 3. Une fois le logiciel activé, l'assistant d'installation devrait s'afficher. Sélectionnez « Numark » comme « setup » et « MixTrack LE » comme « device ».
- 4. Cliquez sur « Apply ». Le MIXTRACK est maintenant assigné pour commander le Traktor LE.

# **CARACTÉRISTIQUES DU PANNEAU SUPÉRIEUR**

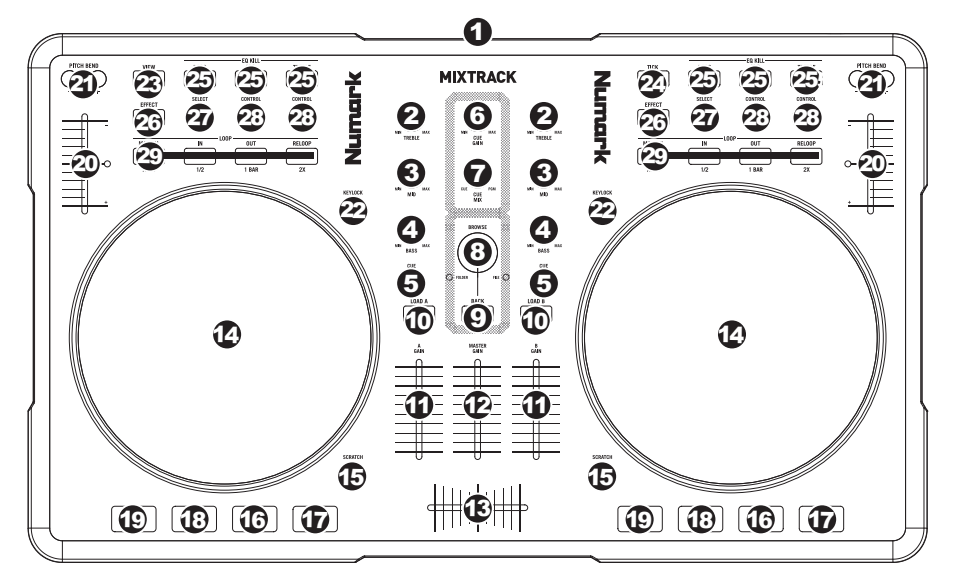

- 1. **USB** Cette connexion permet d'envoyer et de recevoir de l'information contrôle depuis et vers un ordinateur branché.
- 2. **TREBLE DU CANAL** Permet d'ajuster le niveau des hautes fréquences du canal correspondant.
- 3. **MID DU CANAL –** Permet d'ajuster le niveau des fréquences moyennes de l'audio du canal correspondant.
- 4. **BASS DU CANAL –** Permet d'ajuster le niveau des basses fréquences de l'audio du canal correspondant.
- 5. **CUE** Achemine le signal du canal correspondant, avant atténuation et égalisation, au canal de préécoute (casque).
- 6. **CUE GAIN –** Permet d'ajuster les niveaux du canal de pré-écoute.
- 7. **CUE MIX –** Permet de mixer le canal de pré-écoute et du Program mix dans le casque d'écoute. Lorsqu'il est déplacé à l'extrémité gauche, seuls les canaux acheminés au casque d'écoute sont entendus. Lorsqu'il est déplacé à l'extrémité droite, seul le mixe du programme est entendu.
- 8. **BOUTON DE NAVIGATION** Ce bouton permet de parcourir et de sélectionner les pistes et les répertoires dans le logiciel. Lorsqu'un répertoire est sélectionné, vous n'avez qu'à tourner le bouton pour y accéder. Vous pouvez revenir au niveau précédent à l'aide de la touche BACK. Si un répertoire est sélectionné, la DEL (FOLDER) du répertoire sera allumée. Si une piste est sélectionnée, la DEL (FILE) du fichier sera allumée.
- 9. **BACK** Cette touche vous permet de retourner au répertoire précédent.
- 10. **LOAD A / LOAD B –** Cette touche permet d'assigner la piste sélectionnée au module A ou B.
- 11. **CHANNEL FADER –** Utilisez cet atténuateur pour ajuster le niveau de l'audio du canal correspondant.
- 12. **MASTER FADER –** Ajuste les niveaux de la sortie du Program mix.
- 13. **CROSSFADER –** Effectue un fondu entre les modules A et B. Lorsqu'il est déplacé vers la gauche, le module A joue. Lorsqu'il est déplacé vers la droite, le module B joue.
- 14. **MOLETTE** Lorsque le module est en mode lecture, tourner la molette permet de modifier temporairement la vitesse de lecture de la piste. Lorsque la touche SCRATCH est activée, tourner la molette permet de faire un scratch sur la piste sélectionnée. Lorsque le module n'est pas en mode lecture, tourner la molette permet de parcourir piste.
- 15. **TOUCHE SCRATCH –** Cette touche permet d'activer et de désactiver le mode scratch. Lorsqu'il est activé, la molette permet de créer un effet de « scratch ». Le témoin DEL devient allumé lorsque le mode scratch est activé.
- 16. **PLAY / PAUSE** Cette touche permet de lancer ou de relancer la lecture du module. Permet de faire un arrêt si le module est en cours de lecture.
- 17. **STUTTER –** Appuyez pour que la lecture recommence à partir du dernier point de repère, créant un effet de bégaiement ou de "stutter".
- 18. **CUE** La touche CUE permet de pauser la piste et de retourner au dernier point de repère programmé. Pour faire la lecture temporaire du point de repère, maintenez la touche CUE enfoncée. La piste joue aussi longtemps que la touche est enfoncée et revient au point de repère lorsqu'elle est relâchée.

Vous pouvez maintenir les touches CUE et PLAY / PAUSE enfoncées simultanément afin de relancer la lecture à partir du point de repère temporaire. Relâchez les deux touches afin de continuer la lecture.

- 19. **SYNC** Cette touche permet de synchroniser automatiquement le tempo du module au tempo de l'autre module.
- 20. **POTENTIOMÈTRE –** Ce potentiomètre permet de modifier la vitesse de lecture de la piste. Une DEL à côté du potentiomètre s'allume lorsqu'il est réglé sur 0 %.
- 21. **PITCH BEND ( + / ) –** Appuyer ou maintenir ces touches enfoncées permet de modifier temporairement la vitesse de lecture de la piste. Lorsqu'elles sont relâchées, la vitesse de lecture de la piste revient à la vitesse réglée par le PITCH FADER.
- 22. **KEYLOCK** Lorsque la tonalité de la piste a été modifiée, cette touche permet de revenir à la tonalité originale. Le tempo de la piste demeura à la vitesse réglée par le PITCH FADER.
- 23. **VIEW –** Cette touche permet d'agrandir ou diminuer l'arborescence de vos dossiers.
- 24. **TICK –** Cette touche permet d'activer ou de désactiver la fonction Tick, un clic de style métronome sur le canal de pré-écoute (Cue).
- 25. **EQ KILL SWITCH** Appuyer sur cette touche permet de retirer cette bande de fréquence (BASS, MID ou TREBLE) de la musique du module correspondant. La DEL de la touche s'allume lorsque cette fonction est utilisée. Appuyez de nouveau sur la touche pour la désactiver.
- 26. **EFFECT ON / OFF** Cette touche permet d'activer ou de désactiver l'effet. La DEL du bouton s'allume lorsque l'effet est activé.
- 27. **EFFECT SELECT** Ce bouton permet de sélectionner un effet à ajouter au canal et s'affichera dans le logiciel. Vous pouvez également appuyer sur le bouton afin de passer automatiquement à l'effet suivant.
- 28. **EFFECT CONTROL** Ce bouton permet de régler le paramètre de l'effet et s'affichera dans le logiciel.
- 29. **MODE –** Cette touche permet de commuter entre les Manual Mode et Autoloop Mode, qui permettent de modifier les fonctions des touches LOOP CONTROL.

Manual Mode:

- **IN** Cette touche permet de programmer un point d'entrée de boucle.
- **OUT** Cette touche permet de programmer un point de sortie de boucle.
- **RELOOP** Cette touche permet de sauter directement au point d'entrée de boucle et de l'activer. Si le module est déjà en boucle lorsque vous appuyez sur RELOOP, le curseur audio sautera directement au point d'entrée de boucle et continuera. (Si aucune boucle n'est programmée, rien ne se produira.)

Autoloop Mode:

- **1/2 X** Cette touche permet de couper de moitié la durée de la boucle.
- **1 BAR –** Cette touche permet de programmer 1 boucle automatiquement et de l'activer.
- **2 X –** Cette touche permet de doubler la durée de la boucle.

# **CONTENUTI DELLA CONFEZIONE**

- MIXTRACK
- CD recante i software
- Guida rapida
- Istruzioni di sicurezza e garanzia

### **REGISTRAZIONE**

Recarsi alla pagina **http://www.numark.com** per registrare il MIXTRACK. La registrazione del prodotto ci consente di tenervi aggiornati con tutti gli ultimissimi sviluppi del prodotto e di offrirvi assistenza tecnica di livello mondiale, in caso di eventuali problemi.

# **INSTALLAZIONE DEL TRAKTOR LE**

#### **Per installare il Traktor LE:**

- 1. Inserire nel computer il CD recante il software in dotazione.
- 2. Aprire i contenuti del CD tramite la finestra di esplorazione del computer.
- 3. Fare doppio clic sul file di installazione del Traktor LE.
- 4. Seguire le istruzioni su schermo per avviare il processo di installazione.
- 5. Aprire l'ultima versione del Traktor LE!

### **SETUP**

#### **PC**

Il MIXTRACK è un dispositivo plug-and-play: ciò significa che, la prima volta che si collega il controller al computer, tutti i driver necessari verranno installati automaticamente. Servirsi del cavo USB per collegare il controller MIXTRACK ad una porta USB libera del PC. Se collegato tramite un hub USB, tuttavia, raccomandiamo che utilizziate un hub alimentato.

Nell'angolo inferiore destro dello schermo verranno visualizzate alcune finestre a pop-up, simili a quella qui a destra. Lasciare che il MIXTRACK inizializzi tutti i driver necessari. Una volta completata l'installazione, apparirà il messaggio "Il nuovo hardware è stato installato ed è pronto all'uso", illustrato qui a destra. L'installazione è ora completa ed il controller è pronto all'uso.

#### **Per configurare il MIXTRACK in modo che funzioni con il Traktor LE:**

- 1. Aprire il Traktor LE. Apparirà una finestra che richiederà di selezionare "Demo", "Acquista" o "Attiva". Cliccare su "Attiva". Seguire le istruzioni su schermo.
- 2. Inserire il numero di serie ricevuto con il CD. Seguire le istruzioni su schermo.
- 3. Dopo aver attivato il software, apparirà la procedura guidata di setup. Scegliere "Numark" come "setup" e "MixTrack LE" come "device" (periferica).
- 4. Cliccare su "Applica". MIXTRACK è ora mappato per controllare il Traktor LE.

### **MAC**

Con il sistema operativo Mac, il MIXTRACK è un dispositivo plug-and-play ed è pronto all'uso immediatamente dopo essere stato collegato. Servirsi del cavo USB in dotazione per collegare il controller MIXTRACK ad una porta USB libera del Mac.

#### **Per configurare il MIXTRACK in modo che funzioni con il Traktor LE:**

- 1. Aprire il Traktor LE. Apparirà una finestra che richiederà di selezionare "Demo", "Acquista" o "Attiva". Cliccare su "Attiva". Seguire le istruzioni su schermo.
- 2. Inserire il numero di serie ricevuto con il CD. Seguire le istruzioni su schermo.
- 3. Dopo aver attivato il software, apparirà la procedura guidata di setup. Scegliere "Numark" come "setup" e "MixTrack LE" come "device" (periferica).
- 4. Cliccare su "Applica". MIXTRACK è ora mappato per controllare il Traktor LE.

# **PANORAMICA PANNELLO SUPERIORE**

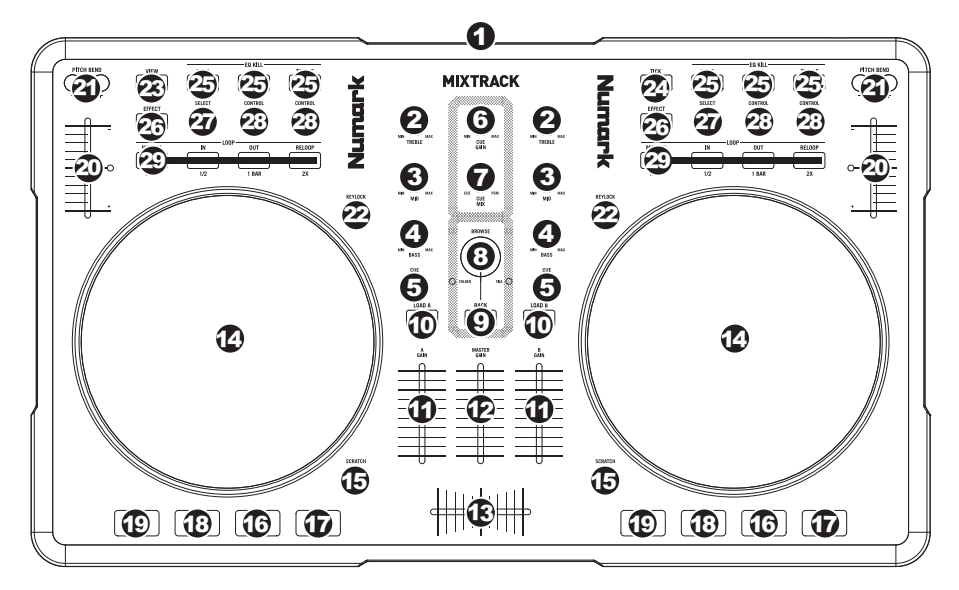

- 1. **USB –** Questo collegamento USB invia e riceve audio e informazioni di controllo da un computer collegato.
- 2. **CHANNEL TREBLE (acuti di canale) –** Regola le frequenze alte (treble) del canale corrispondente.
- 3. **CHANNEL MID (medi di canale) –** Regola le frequenze medie del canale corrispondente.
- 4. **CHANNEL BASS (bassi di canale) –** Regola le frequenze basse (bass) del canale corrispondente.
- 5. **CUE –** Invia audio pre-fader, pre-EQ del canale corrispondente al canale Cue per il monitoraggio in cuffia.
- 6. **CUE GAIN (guadagno Cue) –** Regola il livello dell'audio del canale Cue.
- 7. **CUE MIX –** Passa a mixare tra Cue e Program nel canale cuffie. Quando impostato all'estrema sinistra, si udranno unicamente i canali convogliati a CUE. Quando impostato all'estrema destra, si udrà solo il mix programma.
- 8. **MANOPOLA BROWSE** Girare questa manopola per scorrere lungo gli elenchi di tracce e cartelle presenti nel software. Quando viene selezionata una cartella, premere la manopola per entrarvi (premere BACK per tornare al livello precedente). Se una cartella è attualmente selezionata, il relativo LED si accende. Se è selezionata una traccia, si accende il LED "FILE".
- 9. **BACK** Questo tasto porta al livello precedente (cartella).
- 10. **LOAD A / LOAD B (caricamento A / B) –** Premere uno di questi tasti dopo aver selezionato una traccia per assegnarla rispettivamente al deck A o al deck B.
- 11. **FADER CANALE** Regola il livello audio del canale corrispondente.
- 12. **MASTER FADER** Regola il volume di uscita del mix di Programma.
- 13. **CROSSFADER** Miscela l'audio tra i deck A e B. Facendolo scorrere verso sinistra, viene riprodotto il deck A. Facendolo scorrere verso destra viene riprodotto il deck B.
- 14. **JOG WHEEL (rotella jog wheel)** Durante la riproduzione del deck, la rotella JOG WHEEL effettuerà il bendino del pitch della traccia. Quando il tasto SCRATCH è attivato, la rotella JOG WHEEL effettuerà lo scratch della traccia selezionata. Se il deck non è in corso di riproduzione, la rotazione della rotella consente una scansione lungo la traccia.
- 15. **SCRATCH –** Attiva o disattiva la modalità di Scratch. Quando è attivato, la rotazione della rotella JOG WHEEL crea un effetto di "scratch". Quando la modalità di Scratch è attiva, il LED è illuminato.
- 16. **PLAY / PAUSE** Avvia la riproduzione o la riprende se il Deck è in pausa. Interrompe momentaneamente la riproduzione sul deck se questo sta suonando.
- 17. **STUTTER –** Premendo il pulsante, si torna all'ultimo punto cue impostato, creando un effetto "stutter".

18. **CUE –** La pressione del tasto CUE farà tornare e interrompere la traccia all'ultimo punto cue impostato. Per la riproduzione temporanea del punto cue, si può tenere premuto il tasto CUE. La traccia verrà riprodotta per il tempo in cui il pulsante viene tenuto premuto e tornerà al punto cue quando questo viene rilasciato.

Per avviare la riproduzione dal punto cue temporaneo, è possibile tenere premuti contemporaneamente CUE e PLAY / PAUSE. Lasciare la pressione di entrambi i pulsanti per consentire che la riproduzione prosegua.

- 19. **SYNC** Abbina automaticamente il tempo del deck corrispondente a quello dell'altro deck.
- 20. **PITCH FADER (fader del pitch) –** Regola la velocità di riproduzione della traccia. Quando impostato su 0%, un LED si accende vicino al fader.
- 21. **PITCH BEND (bend del pitch) ( + / ) –** Premere o tenere premuto uno di questi tasti per regolare temporaneamente la velocità di riproduzione della traccia. Una volta rilasciato, la riproduzione della traccia tornerà alla velocità designata dal FADER del PITCH.
- 22. **KEYLOCK** Se il pitch della traccia è stato modificato, è possibile premere il tasto KEYLOCK per farlo tornare alla tonalità originaria. Il tempo della traccia rimarrà alla velocità stabilita dal FADER del PITCH.
- 23. **VIEW (visualizza) –** Premere questo tasto per espandere o ridurre la visuale ad albero dei tuoi file.
- 24. **TICK ("ticchettio") –** Premere questo tasto per attivare o disattivare la funzione "Tick", un suono in stile metronomo che si sente nel canale Cue.
- 25. **INTERRUTTORE EQ KILL** Premendo questi tasti si rimuove quella banda di frequenza (BASS, MID, o TREBLE) dalla musica presente su quel deck. Quando la funzione di EQ kill è attivata, il tasto si illumina. Per disattivare la funzione, premere nuovamente il tasto.
- 26. **EFFECT ON / OFF** Premere questo tasto per attivare o disattivare l'effetto. Il LED del pulsante si accende quando l'effetto è attivo.
- 27. **EFFECT SELECT –** Girare questa manopola per selezionare un effetto da applicare al canale, che verrà visualizzato nel software. Si può anche premere la manopola per passare automaticamente all'effetto successivo.
- 28. **EFFECT CONTROL –** Girare questa manopola per regolare il parametro dell'effetto, che verrà visualizzato nel software.
- 29. **MODE –** Premere questo comando per passare dalla modalità manuale alla modalità autoloop, che modifica le funzioni dei quattro tasti LOOP CONTROL inferiori.

Modalità Manuale

- **IN** Premere questo tasto per impostare un punto "Loop In", in cui inizierà il loop.
- **OUT** Premere questo tasto per impostare un punto "Loop Out", in cui terminerà il loop.
- **RELOOP** Premere questo tasto per passare all'inizio del loop e abilitarlo. Se un loop è già in corso sul Deck al momento di premere il tasto, la funzione Audio Pointer salterà all'inizio del loop e proseguirà. (Se non è stato impostato nessun loop, non accadrà nulla.)

Modalità Autoloop

- **1/2 X** Premere questo tasto per dimezzare a lunghezza del loop.
- **1 BAR –** Premere questo comando per impostare automaticamente un loop da 1 battuta e attivarlo.
- **2 X** Premere questo tasto per raddoppiare la lunghezza del loop.

# **SCHACHTELINHALT**

- MIXTRACK
- Software-CD
- Kurzanleitung
- Sicherheitshinweise und Garantiebestimmungen

# **REGISTRIERUNG**

Bitte besuchen Sie die Webseite **http://www.numark.com**, um Ihr MIXTRACK zu registrieren. Durch die Registration Ihres Produkts können wir Sie über neue Produktentwicklungen auf dem Laufenden halten und bei etwaigen Problemen durch unseren erstklassigen technischen Kundendienst betreuen.

# **TRAKTOR LE – INSTALLATION**

#### **Traktor LE wird folgendermaßen installiert:**

- 1. Beiliegende Programm-CD in das CD-Laufwerk des PC einlegen.
- 2. Programm über Betriebssystem öffnen.
- 3. Traktor LE Installationsdatei per Mausdoppelklick öffnen.
- 4. Anweisungen auf dem Bildschirm befolgen und Installation beginnen.
- 5. Neueste Version von Traktor LE öffnen und benutzen!

#### **SETUP**

#### **PC**

Die Installation der MIXTRACK folgt dem Plug-and-Play Prinzip, was heißt, dass beim ersten Anschluss des Controllers an den Computer alle notwendigen Treiber automatisch geladen werden.

Bitte verwenden Sie das mitgelieferte USB-Kabel, um den MIXTRACK Controller mit einem freien USB Anschluss Ihres PCs zu verbinden. Bei Anschluss an einen USB-Hub empfehlen wir jedoch, einen aktiven Hub zu verwenden. Nun erscheinen ein paar Fenster (wie dieses hier rechte) in der unteren rechten Ecke Ihres Computerbildschirms. Bitte lassen Sie MIXTRACK alle notwendigen Treiber automatisch initialisieren. Wenn die Installation abgeschlossen ist, sehen Sie die Meldung "Ihre neue Hardware wurde installiert und kann verwendet werden".

#### **Einrichtung von MIXTRACK, damit es mit Traktor LE arbeitet:**

- 1. Traktor LE aufrufen. Ein Dialogfenster mit den Optionen "Demo", "Purchase" oder "Activate" erscheint. "Activate" wählen. Auf dem Bildschirm erscheinende Anweisungen befolgen.
- 2. Seriennummer, die mit der CD geliefert wurde, eingeben. Auf dem Bildschirm erscheinende Anweisungen befolgen.
- 3. Nachdem das Programm aktiviert ist, erscheint der Startassistent. Bei "setup" "Numark" und bei "device" "MixTrack LE" wählen.
- 4. Auf "Apply" klicken. MIXTRACK ist nun als Steuerung von Traktor LE anerkannt.

#### **MAC**

Auch unter Mac OS funktioniert die MIXTRACK als Plug-and-Play Gerät und kann sofort nach dem Anschluss verwendet werden.

Verwenden Sie zum Anschluss des MIXTRACK Controllers an einen freien USB-Port Ihres Macs bitte das mitgelieferte USB-Kabel.

#### **Einrichtung von MIXTRACK, damit es mit Traktor LE arbeitet:**

- 1. Traktor LE aufrufen. Ein Dialogfenster mit den Optionen "Demo", "Purchase" oder "Activate" erscheint. "Activate" wählen. Auf dem Bildschirm erscheinende Anweisungen befolgen.
- 2. Seriennummer, die mit der CD geliefert wurde, eingeben. Auf dem Bildschirm erscheinende Anweisungen befolgen.
- 3. Nachdem das Programm aktiviert ist, erscheint der Startassistent. Bei "setup" "Numark" und bei "device" "MixTrack LE" wählen.
- 4. Auf "Apply" klicken. MIXTRACK ist nun als Steuerung von Traktor LE anerkannt.

# **FUNKTIONSELEMENTE OBERSEITE**

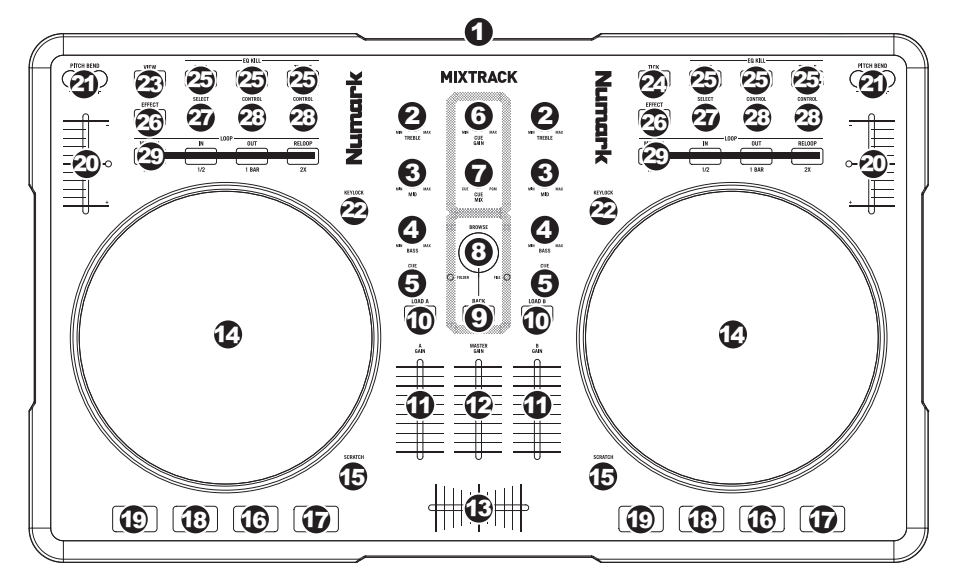

- 1. **USB** Über diesen USB-Anschluss werden Steuerungsinformationen von einem angeschlossenen PC übertragen.
- 2. **KANAL-HÖHEN –** Stellt die Höhen des Signals im entsprechenden Kanal ein.
- 3. **KANAL-MITTEN –** Stellt die Mitten des Signals im entsprechenden Kanal ein.
- 4. **KANAL-BÄSSE –** Stellt die Bässe des Signals im entsprechenden Kanal ein.
- 5. **CUE –** Sendet Pre-Fader, Pre-Eqalizer des entsprechenden Kanals an den Cue-Kanal zum Abhören mit dem Kopfhörer.
- 6. **CUE-LAUTSTÄRKE –** Zur Einstellung der Lautstärke des Cue-Kanals.
- 7. **CUE MIX –** Drehen Sie diesen Regler, um im Kopfhörerkanal zwischen Cue und Program Audio überblenden zu können. Befindet sich der Regler ganz links, hören Sie nur die Kanäle, die zum CUE geroutet werden, im Kopfhörer. Wenn der Regler ganz rechts steht, ist nur das Program Mix Signal hörbar.
- 8. **BROWSE KNOB** Mit diesem Drehregler können die Musikdateien und deren Verzeichnisse im Programm durchlaufen werden. Um in ein ausgewähltes Verzeichnis zu gelangen, den Regler drücken. (Mit BACK kann auf die vorherige Ebene zurückgeschaltet werden.) Bei Anwahl eines Verzeichnisses, leuchtet die Anzeige FOLDER LED auf. Ist eine Musikdatei gewählt, leuchtet die Anzeige FILE LED auf.
- 9. **BACK** Bringt Sie dieser Taster zurück auf die nächst höhere Ebene (Ordner).
- 10. **LOAD A / LOAD B –** Eine dieser Tasten drücken während ein Musikstück gewählt ist, um dieses jeweils Deck A oder Deck B zuzuordnen.
- 11. **KANAL-FADER** Bestimmt den Audiopegel, der zum Program Mix gesendet wird.
- 12. **MASTER FADER** Steuert die Ausgangslautstärke des Program Mixes.
- 13. **CROSSFADER** Audioüberblendung zwischen den Decks A und B. Wird der Crossfader nach links geschoben, wird Deck A abgespielt. Bewegt man den Crossfader nach rechts, hört man Deck B.
- 14. **JOG WHEEL** Wenn das Deck läuft, verändert das JOG WHEEL die Tonhöhe des Tracks. Wenn die SCRATCH-Taste aktiviert ist, scratcht das JOG WHEEL den ausgewählten Track. Wenn nicht läuft das Deck, kann durch Drehen des JOG WHEELS durch den Track gescannt werden.
- 15. **SCRATCH** Schaltet den Scratchmodus ein oder aus. Ist dieser aktiviert, führt eine Betätigung des JOG WHEEL zu einem 'Scratch'-Effect. Die LED-Anzeige leuchtet, wenn der Scratch-Modus eingeschaltet ist.
- 16. **PLAY / PAUSE –** Start oder Wiederaufnahme des Abspielens, falls das Deck im Pausenbetrieb war. Hält die Wiedergabe vorläufig an, falls sich das Deck im Abspielbetrieb befindet.
- 17. **STUTTER –** Drücken Sie die Taste, um zum zuletzt definierten Cue-Punkt zu springen, wodurch ein "Stutter" Effekt entsteht.
- 18. **CUE** Unterbricht die Wiedergabe und kehrt an den ursprünglichen Cue Punkt zurück. Die Wiedergabe startet zeitweilig von diesem Punkt, wenn Sie die Taste gedrückt halten. Der Track spielt so lange, wie Sie die Taste gedrückt halten und kehrt an den Cue Punkt zurück, wenn Sie die Taste loslassen.

Werden die Tasten CUE und PLAY / PAUSE gleichzeitig gedrückt, wird das Abspielen vom temporären Cue-Punkt begonnen. Läßt man beide Tasten los, wird das Abspielen forgesetzt.

- 19. **SYNC** Automatische Angleichung des Tempos zwischen beiden Decks.
- 20. **PITCH FADER –** Zur Einstellung der Wiedergabegeschwindigkeit des Musikstücks. Eine direkt neben dem Fader befindliche LED leuchtet dann auf, wenn dieser auf 0% gesetzt ist.
- 21. **PITCH BEND ( + / ) –** Einen der beiden Tasten drücken oder gedrückt halten, um die Wiedergabegeschwindigkeit des Musikstücks zeitweise zu verändern. Wird die Taste losgelassen, kehrt die Geschwindigkeit des Musikstücks zu dem durch den PITCH FADER eingestellten Wert zurück.
- 22. **KEYLOCK** Falls die Tonhöhe des Musikstücks verändert wurde, kann diese durch Drücken der KEYLOCK-Taste wieder auf den ursprünglichen Notenschlüssel zurückgesetzt werden. Das Tempo des Musikstücks verbleibt bei der durch PITCH FADER eingestellten Geschwindigkeit.
- 23. **VIEW –** Mit dieser Taste können einzelne Dateiabschnitte der Baumstruktur geöffnet und geschlossen werden.
- 24. **TICK –** Mit dieser Taste wird die Tick-Funktion, ein metronomähnliches "Klicken", dass im Cue-Kanal gehört wird, ein- oder ausgeschaltet.
- 25. **EQ KILL SWITCH** Wird eine dieser Tasten gedrückt, wird das jeweilige Frequenzband (BÄSSE, MITTEN oder HÖHEN) vom auf diesem Deck spielenden Musikstück ausgeblendet. Die Taste leuchtet auf, wenn die Funktion eingeschaltet ist. Um diese wieder auszuschalten, Taste erneut drücken.
- 26. **EFFECT ON / OFF** Mit dieser Taste den Effekt ein- oder ausschalten. Die LED der Taste leuchtet im eingeschalteten Zustand auf.
- 27. **EFFECT SELECT –** Dieser Drehregler dient zur Auswahl eines Effektes, der auf den Kanal gelegt werden soll, wobei der Effekt im Programm angezeigt wird. Bei Drücken des Drehreglers wird automatisch der nächste Effekt abgerufen.
- 28. **EFFECT CONTROL –** Mit diesem Regler den im Programm angezeigten Parameter des Effekts einstellen.
- 29. **MODE –** Diese Taste dient zum Umschalten zwischen manuellem und Autoloop-Betrieb, was die Funktionen der vier unteren LOOP CONTROL-Tasten verändert.

Manuellen Betrieb

- **IN** Mit dieser Taste zum Beginn eines Loops einen "Loop In"-Punkt setzen.
- **OUT** Mit dieser Taste am Ende eines Loops einen "Loop Out"-Punkt setzen.
- **RELOOP** Mit dieser Taste das Musikstück an den Beginn eines Loops setzen und diesen aktivieren. Befindet sich das Deck bereits in einem Loop, wenn die Taste gedrückt wird, springt der Audioverweis an den Anfang des Loops und fährt fort. (Falls kein Loop eingestellt ist, passiert überhaupt nichts.)

Autoloop-Betrieb

- **1/2 X** Der Loop wird bei Druck auf diese Taste um die Hälfte verkürzt.
- **1 BAR –** Mit dieser Taste kann ein Loop, das sich über einen Takt erstreckt, automatisch aktiviert werden.
- **2 X –** Der Loop wird bei Druck auf diese Taste um das Doppelte verlängert.

# **SPECIFICATIONS**

 **WEIGHT:** 4.1 lbs. / 1.9 kg  **DIMENSIONS (W x D\* x H):** 9.75" x 11" x 2" / 248mm x 279mm x 51mm

\* *excluding USB cable*

# **www.numark.com**